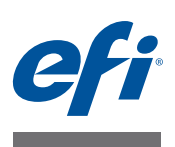

# **Guía de instalación Command WorkStation 5.7 con Fiery Extended Applications 4.3**

Fiery Extended Applications Package (FEA) v4.2 contiene aplicaciones Fiery para realizar tareas asociadas con un Fiery Server. Este documento describe cómo instalar Fiery Extended Applications Package (FEA) v4.2 en su computadora cliente o en el Fiery Server.

Fiery Software Manager se incluye con todas las instalaciones de FEA. Le guía a través de las primeras instalaciones de las aplicaciones Fiery y las actualizaciones de las aplicaciones Fiery. Para obtener más información, consulte la ["Fiery Software Manager" en la página 3.](#page-2-0) Con esta versión de Fiery Software Manager, puede instalar Fiery JobFlow así como Fiery Extended Applications Package.

Esta versión de Fiery Software Manager también permite actualizar la compatibilidad de idiomas y Fiery API en Fiery ServerFiery y que un experto del servicio técnico actualice el software de Fiery Server para Fiery JDF.

# **Requisitos de sistema para Fiery Extended Applications**

Puede instalar Command WorkStation con Fiery Extended Applications en

**• Un Fiery Server basado en servidor, System 9 o posterior**

No es posible instalar directamente las FEA en un Fiery Server integrado porque se basa en Linux.

Si tiene dudas acerca de qué software de sistema tiene el Fiery Server, consulte ["Para](#page-0-0)  [determinar la versión del software del sistema en un Fiery Server" en la página 1](#page-0-0).

**• Computadoras de usuario Windows y Mac OS admitidas**

Para obtener más información, consulte *Instalación y configuración.*

**NOTA:** Si instala Java 8 en Windows XP, aparece un mensaje que le indica que no utilice Java 8 en Windows XP. Sin embargo, no existen problemas conocidos al ejecutar aplicaciones Fiery con Java 8 en Windows XP.

Desde las computadoras de usuario con esta versión de FEA, puede conectarse a un Fiery Server basado en servidor, **System 8 Versión 2 o posterior**.

#### <span id="page-0-0"></span>**PARA DETERMINAR LA VERSIÓN DEL SOFTWARE DEL SISTEMA EN UN FIERY SERVER**

Realice una de las operaciones siguientes:

- En Command WorkStation, conéctese al Fiery Server. Haga clic en Centro de dispositivo.
- Imprima la página Configuración del Fiery Server. Consulte Info del servidor > Software.

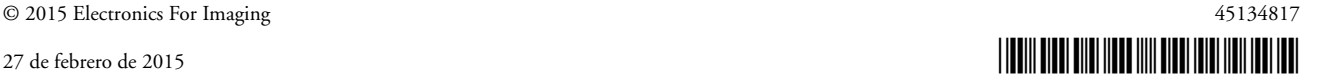

## **Instalación en un Fiery Server**

**IMPORTANTE** 

FEA se instala en el Fiery Server como parte del proceso de instalación de software del sistema desde el DVD de software del usuario. No desinstale Command WorkStation ni las aplicaciones FEA antes de continuar. Si lo hace, esta instalación no funcionará. Debe existir una versión anterior de FEA instalada para poder continuar.

Durante la instalación, el servicio Fiery se cerrará antes de que FEA se instale totalmente. El servicio se reiniciará una vez se instale FEA y el Fiery Server se reinicie.

**NOTA:** Si instala FEA 4.3 en Fiery Server, el paquete de instalación que ya se encuentra en el directorio compartido de Fiery Server se sustituye con Fiery Software Manager. Las computadoras cliente pueden descargar Fiery Software Manager del directorio compartido de Fiery Server y utilizarlo para obtener FEA 4.3. El paquete de instalación disponible directamente en la página Descargas de WebTools no está actualizado.

#### **PARA ACTUALIZAR COMMAND WORKSTATION CON FEA EN UN FIERY SERVER**

**1 En el Fiery Server, vaya a [www.efi.com/cws5.](http://www.efi.com/cws5) Haga clic en Descargar ahora.**

Entre en el Fiery Server mediante la Fiery Advanced Controller Interface (FACI), el monitor, o Escritorio remoto, en función de la configuración.

- **2 Introduzca su información. Haga clic en Enviar.**
- **3 Haga clic en el botón de descarga, guarde el archivo .exe en la computadora y, a continuación, haga doble clic en el archivo.**

Fiery Software Manager se instala y se abre. Para obtener más información acerca de Fiery Software Manager, consulte ["Fiery Software Manager" en la página 3](#page-2-0).

- **4 En Fiery Software Manager, haga clic en Descargar junto a Fiery Extended Applications Package.**
- **5 Siga las instrucciones que aparecen en la pantalla para instalar las aplicaciones Fiery.**

Si Fiery Software Manager necesita una actualización para continuar, haga clic en Aceptar. Fiery Software Manager se cierra, actualiza y a continuación, se reinicia automáticamente.

## **Instalación en computadoras Windows**

Si ya tiene instalada una versión anterior de Command WorkStation con FEA, no necesita desinstalarla para poder continuar.

**NOTA:** Si Command WorkStation con una versión anterior a 5.5.0.35 está ya instalado en Windows 8 y desea actualizar a Windows 8.1, instale primero Fiery Extended Applications Package v4.3 y a continuación, actualice a Windows 8.1.

#### **PARA INSTALAR COMMAND WORKSTATION CON FEA EN COMPUTADORAS WINDOWS**

- **1 En una computadora Windows, vaya a [www.efi.com/cws5.](http://www.efi.com/cws5) Haga clic en Descargar ahora.**
- **2 Introduzca su información. Haga clic en Enviar.**

**3 Haga clic en el botón de descarga adecuado para Windows, guarde el archivo .exe en la computadora y, a continuación, haga doble clic en el archivo.** 

Fiery Software Manager se instala y se abre. Para obtener más información acerca de Fiery Software Manager, consulte ["Fiery Software Manager" en la página 3](#page-2-0).

- **4 En Fiery Software Manager, haga clic en Descargar junto a Fiery Extended Applications Package.**
- **5 Siga las instrucciones que aparecen en la pantalla para instalar las aplicaciones Fiery.**

Si Fiery Software Manager necesita una actualización para continuar, haga clic en Aceptar. Fiery Software Manager se cierra, actualiza y a continuación, se reinicia automáticamente.

## **Instalación en computadoras Mac OS**

**IMPORTANTE** 

Si ya tiene instalada una versión anterior de Command WorkStation con FEA, no necesita desinstalarla para poder continuar.

**PARA INSTALAR COMMAND WORKSTATION CON FEA EN COMPUTADORAS MAC OS**

- **1 En una computadora Mac OS, vaya a [www.efi.com/cws5.](http://www.efi.com/cws5) Haga clic en Descargar ahora.**
- **2 Introduzca su información. Haga clic en Enviar.**
- **3 Haga clic en el botón de descarga adecuado para Mac OS, guarde el archivo .dmg en la computadora y haga doble clic en el archivo.**

Fiery Software Manager se instala y se abre. Para obtener más información acerca de Fiery Software Manager, consulte ["Fiery Software Manager" en la página 3](#page-2-0).

- **4 En Fiery Software Manager, haga clic en Descargar junto a Fiery Extended Applications Package.**
- **5 Siga las instrucciones que aparecen en la pantalla para instalar las aplicaciones Fiery.**

Si Fiery Software Manager necesita una actualización para continuar, haga clic en Aceptar. Fiery Software Manager se cierra, actualiza y a continuación, se reinicia automáticamente.

## <span id="page-2-0"></span>**Fiery Software Manager**

Fiery Software Manager se incluye automáticamente con todas las instalaciones de Fiery Extended Applications. Le guía a través de las primeras instalaciones de las aplicaciones Fiery y las actualizaciones de las aplicaciones Fiery.

Utilice Fiery Software Manager para hacer lo siguiente:

- Instalar Fiery Extended Applications Package y Fiery JobFlow
- Administrar las primeras instalaciones de aplicaciones Fiery
- Recibir notificaciones acerca de actualizaciones disponibles para las aplicaciones Fiery

Por omisión, Fiery Software Manager tiene seleccionada la opción "Iniciar al iniciar una sesión" (consulte Preferencias) que proporciona notificaciones acerca de las nuevas actualizaciones.

• Administrar las actualizaciones de las aplicaciones Fiery (manual o automáticamente)

Fiery Software Manager comprueba si hay actualizaciones y las descarga automáticamente cuando está seleccionada la opción "Descargar las actualizaciones automáticamente".

- Quitar aplicaciones Fiery
- Instalar Fiery Language Package en el Fiery Server para que se admitan más idiomas.
- Instalar Fiery Integration Manager para actualizar Fiery API en un Fiery Server para que se admitan Fiery Go y aplicaciones de terceros.
- (Para técnicos de servicio) Instalar Fiery Integration Manager para actualizar Fiery JDF en un Fiery Server.

Para obtener más información acerca de la utilización de Fiery Integration Manager para actualizar Fiery JDF, consulte la documentación en [help.efi.com/fip](http://help.efi.com/fip).

Fiery Software Manager está disponible en inglés, francés, italiano, alemán, español, portugués de Brasil, holandés, japonés, chino simplificado, chino tradicional, coreano, ruso, turco, polaco y checo. Si el sistema operativo de su equipo está en otro idioma, Fiery Software Manager se muestra en inglés.

#### **PARA ABRIR FIERY SOFTWARE MANAGER**

- **1 Realice una de las operaciones siguientes:**
	- En Windows: En la barra de tareas, haga clic en el icono Fiery Software Manager.
	- En Mac OS: En la barra de menús, haga doble clic en el icono de Fiery Software Manager.
- **2 Si es necesario, acepte el acuerdo de licencia.**

**PARA INSTALAR, ACTUALIZAR O RENOVAR UNA APLICACIÓN**

- **1 En Fiery Software Manager, haga clic en el icono Buscar actualizaciones en la esquina superior derecha.**
- **2 Si la actualización no se descarga automáticamente, haga clic en Descargar junto al nombre de aplicación.**

Para las aplicaciones de Fiery Extended Applications Package, haga clic en Descargar junto a Fiery Extended Applications Package.

**3 Haga clic en Instalar, Actualizar o Renovar junto al nombre de la aplicación y siga las instrucciones que aparecen en pantalla.**

#### **PARA ELIMINAR UNA APLICACIÓN FEA**

**1 En Fiery Software Manager, haga clic en Eliminar junto al nombre de la aplicación y siga las instrucciones que aparecen en pantalla.**

#### **PARA DEFINIR LAS PREFERENCIAS DE FIERY SOFTWARE MANAGER**

- **1 En Fiery Software Manager, haga clic en el icono Preferencias en la esquina inferior derecha.**
- **2 Según lo que necesite, seleccione o desactive los siguientes valores:**
	- Iniciar con el inicio de sesión (seleccionado por omisión)
	- Descargar actualizaciones automáticamente (seleccionado por omisión)
	- Mostrar funciones adicionales: Seleccione esta preferencia para instalar actualizaciones del servidor para Fiery JDF (sólo para los técnicos de servicio) y Fiery API o descargar los paquetes de idiomas del servidor para obtener idiomas adicionales admitidos.
	- Ayudar a EFI a mejorar su software: Seleccione esta preferencia para permitir que EFI recopile datos de uso anónimos desde aplicaciones Fiery.

## **Descarga de Fiery Language Package**

Fiery Language Package le permite actualizar la compatibilidad de idiomas en el Fiery Server. Command WorkStation admite los siguientes idiomas: Inglés, francés, italiano, alemán, español, portugués de Brasil, holandés, japonés, chino simplificado, chino tradicional, coreano, ruso, turco, polaco y checo. Si Command WorkStation se está ejecutando en uno de estos idiomas y se conecta a un Fiery Server que no admite el mismo idioma, y tiene descargado un Fiery Language Package que incluye compatibilidad para ese idioma, es posible que Command WorkStation le dé la opción de instalar el paquete de idiomas en el Fiery Server. No se requiere ninguna acción adicional, a parte de posiblemente rearrancar el Fiery Server para actualizarlo con el idioma adicional.

El Fiery Language Package está disponible para idiomas y modelos específicos de Fiery Server. Para obtener más información acerca del Fiery Language Package, consulte [http://](http://help.efi.com/flp) [help.efi.com/flp/index.html](http://help.efi.com/flp).

**PARA DESCARGAR UN PAQUETE DE IDIOMAS DE FIERY**

- **1 En Fiery Software Manager, haga clic en el icono Preferencias en la esquina inferior derecha.**
- **2 Seleccione "Mostrar funciones adicionales".**
- **3 Haga clic en el icono de Aplicaciones en la esquina superior izquierda y haga clic Buscar actualizaciones en la esquina superior derecha.**
- **4 Haga clic en Descargar junto a Fiery Language Package**

Fiery Language Package sólo aparece si la preferencia "Mostrar funciones adicionales" está seleccionada y si hay un paquete de idiomas actualizado que todavía no haya descargado.

## **Fiery API**

FEA 4.3 ahora admite Fiery API v1.3 para cualquier Fiery Server con software System 9 Versión 2 o posterior (incluye System 10, FS100 Pro, FS150 Pro). El Fiery Server puede ser integrado o independiente. Con Fiery API v1.3, el Fiery Server puede admitir la aplicación móvil Fiery Go y aplicaciones de terceros que se basan en Fiery API.

Para obtener más información acerca de Fiery Go, consulte [w3.efi.com/Fiery/Products/](http://w3.efi.com/Fiery/Products/CWS5/Fiery-Go) [CWS5/Fiery-Go](http://w3.efi.com/Fiery/Products/CWS5/Fiery-Go). Para obtener más información acerca de cómo desarrollar aplicaciones de terceros utilizando Fiery API, consulte [developer.efi.com/fiery](http://developer.efi.com/fiery).

Puede utilizar Fiery Integration Manager para agregar Fiery API a Fiery Server.

## **PARA AGREGAR FIERY API V1.3 A FIERY SERVER**

- **1 En una computadora Windows, abra Fiery Software Manager.**
- **2 Haga clic en el icono Preferencias en la esquina inferior derecha.**
- **3 Seleccione "Mostrar funciones adicionales".**
- **4 Haga clic en el icono de Aplicaciones en la esquina superior izquierda y haga clic Buscar actualizaciones en la esquina superior derecha.**
- **5 Haga clic en Descargar junto a Fiery Integration Package.**
- **6 Abra Fiery Integration Manager.**

**NOTA:** Fiery Integration Manager sólo admite el idioma inglés.

**7 Conéctese al Fiery Server, y haga clic en el botón para actualizar el servicio Fiery API en el Fiery Server.**

## **Desinstalar Fiery Software Manager**

En Windows, para desinstalar Fiery Software Manager, debe desinstalar el paquete Fiery Extended Applications Package completo. Utilice Fiery Software Uninstaller en el panel de control.

## **Conexión de una aplicación Fiery a un Fiery Server**

La primera vez que inicia una aplicación Fiery, se le pide que configure la conexión al Fiery Server. También puede editar la configuración cuando se produzca un cambio en su Fiery Server o en la red, como un cambio de nombre de servidor o dirección IP.

#### **ANTES DE COMENZAR**

**• Imprima la página Configuración del Fiery Server.**

Para obtener instrucciones acerca de la impresión de la página Configuración, consulte *Instalación y configuración*, que es parte del conjunto de documentación del usuario.

La página Configuración del Fiery Server contiene información que necesitará para la configuración de la conexión, como por ejemplo la dirección IP del Fiery Server. Asegúrese de que el Fiery Server esté registrado en un servidor de DNS (Domain Name Server) de su red. Para obtener más información, póngase en contacto con el administrador de red.

## <span id="page-6-0"></span>**PARA CONECTAR UNA APLICACIÓN FIERY A UN FIERY SERVER**

- **1 Inicie la aplicación (por ejemplo, Command WorkStation o Fiery Remote Scan).**
- **2 En el cuadro de diálogo Conectar con servidor, realice una de las operaciones siguientes:**
	- Introduzca la dirección IP o el nombre DNS del Fiery Server.
	- Utilice Buscar **Q** para buscar, seleccionar o añadir un Fiery Server. Puede buscar por rango de direcciones IP, por la dirección IP y la máscara de subred o mediante la Búsqueda automática.

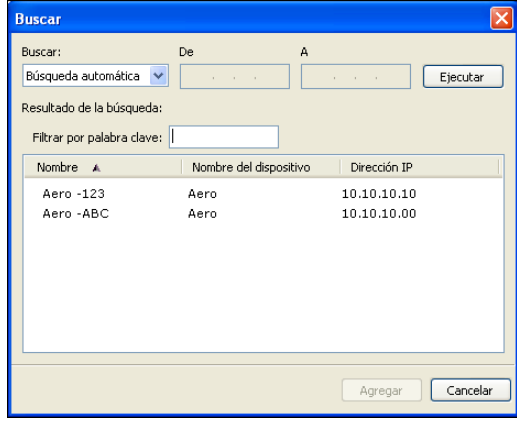

**NOTA:** Si ya ha guardado configuraciones de una instalación anterior, el cuadro de diálogo Buscar puede mostrarse primero.

**3 Haga clic en Conectar.**

## **4 Si se le solicita, inicie una sesión.**

Si es necesario, pregunte la contraseña al administrador. Para obtener información acerca de las contraseñas y la contraseña del administrador por omisión para el Fiery Server, consulte *Instalación y configuración*.

Para obtener información acerca de la administración y conexión a más de un Fiery Server, consulte la Ayuda de esta aplicación.

## **PARA CONECTAR FIERY HOT FOLDERS A UN FIERY SERVER**

- **1 Inicie Fiery Hot Folders.**
- **2 En el cuadro de diálogo Configuración de carpeta de proceso, introduzca un nombre de carpeta (obligatorio) y una descripción (opcional).**

Si este cuadro de diálogo no aparece automáticamente, haga clic en Nueva.

- **3 Haga clic en Examinar para especificar una ubicación para la carpeta de proceso (por ejemplo, el escritorio).**
- **4 Haga clic en Seleccionar para conectarse a un Fiery Server.**

Aparece el cuadro de diálogo Conectar con servidor. Este es un cuadro de diálogo estándar para las aplicaciones Fiery y funciona de la misma manera independientemente de la aplicación. Para obtener más información acerca de cómo utilizarlo, consulte ["Para conectar](#page-6-0)  [una aplicación Fiery a un Fiery Server" en la página 7.](#page-6-0)

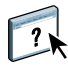

## **5 Haga clic en Aceptar.**

Para obtener más información acerca de Fiery Hot Folders, consulte la Ayuda de Fiery Hot Folders.

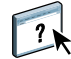